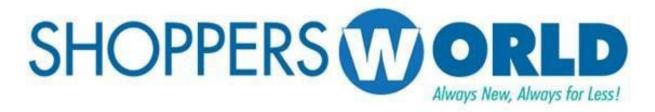

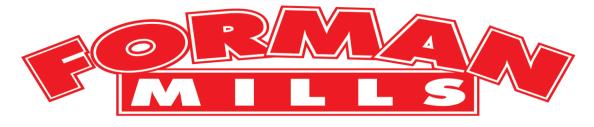

# Vendor Compliance Advanced Shipping Notice

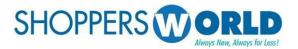

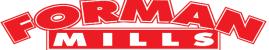

Message to Our Trading Partners:

This is the latest ASN Advanced Shipping Notification and Carton Label Creation.

The manual will guide you on how to Ship and Create Labels using Shoppers World Vendor Portal site.

To avoid chargeback each carton should have ASN Label whether the Po is going to warehouse (5000) or direct to store.

Please distribute copies of this document to departments which will be impacted by these specific requirements. We appreciate your ongoing efforts to satisfy our compliance requirements.

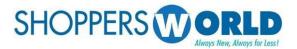

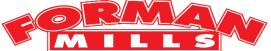

#### **Vendor Portal**

Vendor should log-in to Shoppers World Vendor Portal using the following link: https://portal.shopperworld.net/vendorportal/login.php

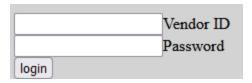

For first time log-in, you can use your Vendor ID and it will be your password as well. During the initial log-in you will be asked to modify the password. The password should be between 8 to 10 characters, a number and should have at least one of the following symbols: !@#\$%^&

Sample: word(warehouse) + number(7) + special-char(#) = warehouse7#

• The Vendor Portal works best with the browser Mozilla Firefox.

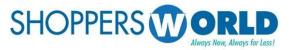

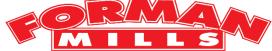

## **Open PO's Screen**

Once there is a successful log-in, the Vendor will be able to all available Open P.O.s. Before selecting one, please add e-mails to send appointment confirmations (receipts) once routing is done.

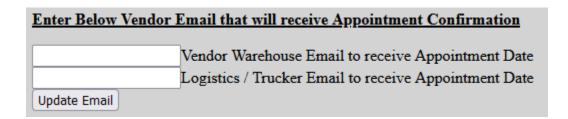

- If needed in the future, you can reenter different e-mails and select Update Email to change confirmation recipients.
- There is an option to turn off printing store numbers on the labels, but most Vendors do not have to do so and can ignore the option and leave it on.

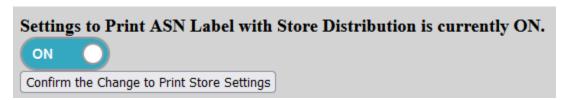

Vendor number is displayed on top of the Table(screen).

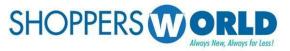

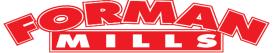

## Open PO's page continued...

Once the e-mails have been entered, the Vendor can then select the first P.O. they would like to work on by clicking on the number. If a P.O. is not seen on the screen, the Vendor would need to inform the buyer just in case it has been closed or not yet entered into the system.

| P() Number | Blockout<br>Number | Order Date | First<br>Received<br>Date | Buyer_Id | Ship_To_Loc | Cancel<br>Date | Appointment_Assignment_Status                  | Buyer_Information |
|------------|--------------------|------------|---------------------------|----------|-------------|----------------|------------------------------------------------|-------------------|
| 0000056894 | 0000U17681         | 2020-09-24 | 2020-12-14                | IS       | 5000        | 2020-12-14     | *See Appt. Date on Display All Manifest screen |                   |
| 0000921475 | 00000T0714         | 2017-02-24 | 2017-02-25                | RE       | 1           | 2017-03-10     |                                                |                   |
| 0000958808 | 00000U0274         | 2017-11-16 | 2017-12-08                | IS       | 5000        | 2017-12-13     | *See Appt. Date on Display All Manifest screen |                   |

Below are the details displayed on the tabular screen.

- <u>PO Number</u> PO Number sent to the Vendor by Shoppers World Buyer electronically.
- <u>Blockout Number</u> -Certain PO's are part of a Blockout Number. This is informational only, which can be used when coordinating with the Buyer.
- Order Date This is the date when the PO has been entered into Shoppers World - Island Pacific System.
- <u>First Receive Date</u> The Shipment first received into Shopper's World Warehouse or Stores.
- Buyer ID –Initial of the Buyer.
- <u>Ship To Loc</u> -The actual location where the PO Shipment should be sent. Warehouse is 5000 and the rest are stores.
- <u>Cancel Date</u> The day that the goods are due to be in warehouse/stores.
- Appointment Assignment Status If goods are going to the warehouse, you can see the appointment date on Display All Manifest Screen. If the goods are going to a store, the field will be blank since no appointment is needed through the Vendor Portal.
- <u>Buyer Information</u> Any important notes that the buyer would like the Vendor to keep in mind; Usually blank.

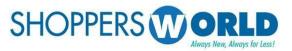

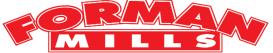

#### **Create and Maintain Carton Labels Screen**

This screen is generally used for creating labels, editing or refreshing them and updating pick-ups for Pacific Logistics Trucking. *If any errors are seen on the P.O., please contact the buyer directly since they are the only ones that can authorize any changes.* 

| Vendor<br>Style | Color | Size | Sku    | Store | Qty<br>Order | Received | Total<br>Item<br>ASN<br>Quantity | Vendor<br>Minimum<br>/ Case<br>Pack | Initial<br>Shipped<br>Date | Description               | Item<br>Seq |     | Enter Quantity to Ship<br>in Units |
|-----------------|-------|------|--------|-------|--------------|----------|----------------------------------|-------------------------------------|----------------------------|---------------------------|-------------|-----|------------------------------------|
| S71140          | ASST  | ASST | 990694 | 5000  | 48           | 0        |                                  | 24                                  | 06-11-2021                 | 3PC LEG SET UNICRN QUEEN  | 1           | 48  |                                    |
| S71141          | ASST  | ASST | 990695 | 5000  | 72           | 0        |                                  | 24                                  | 06-11-2021                 | 3PC LEG SET UNICORN       | 2           | 72  |                                    |
| S71133          | ASST  | ASST | 990696 | 5000  | 72           | 0        |                                  | 24                                  | 06-11-2021                 | 3PC LEG SET TIE DYE GIRL  | 3           | 72  |                                    |
| S71134          | ASST  | ASST | 990697 | 5000  | 48           | 0        |                                  | 24                                  | 06-11-2021                 | 3PC LEG SET TIE DYE MAGIC | 4           | 48  |                                    |
| S51140          | ASST  | ASST | 990698 | 5000  | 72           | 0        |                                  | 24                                  | 06-11-2021                 | 3PC LEG SET UNICRN QUEEN  | 5           | 72  |                                    |
| S51141          | ASST  | ASST | 990699 | 5000  | 72           | 0        |                                  | 24                                  | 06-11-2021                 | 3PC LEG SET UNICORN       | 6           | 72  |                                    |
| S51133          | ASST  | ASST | 990700 | 5000  | 264          | 0        |                                  | 24                                  | 06-11-2021                 | 3PC LEG SET TIE DYE GIRL  | 7           | 264 |                                    |
| S51134          | ASST  | ASST | 990701 | 5000  | 120          | 0        |                                  | 24                                  | 06-11-2021                 | 3PC LEG SET TIE DYE MAGIC | 8           | 120 |                                    |
| S31134          | ASST  | ASST | 990702 | 5000  | 216          | 0        |                                  | 24                                  | 06-11-2021                 | 3PC LEG SET TIE DYE MAGIC | 9           | 216 |                                    |
| S31142          | ASST  | ASST | 990703 | 5000  | 72           | 0        |                                  | 24                                  | 06-11-2021                 | 3PC LEG SET TIE DYE UNICO | 10          | 72  |                                    |

Below are the details based on the different columns:

- <u>Vendor Style, Color, Size, SKU, Description</u> Information regarding a particular item.
- Store and Store Qty Order The location the goods are going to.
- <u>Qty Order</u> The amount ordered for that item in total for the P.O.
- <u>Qty Received</u> The amount received by any Shopper's World location.
- Total Item ASN Quantity The number of labels that have been created.
- <u>Closed</u> If blank, it can be ignored. If there is a C, it indicates that we
  have received all the goods, or the item has been cancelled of the order.
- <u>Vendor Minimum/Case Pack</u> The number of how many items come in a case/carton.
- <u>Item Seq</u> The item's order on the P.O.
- <u>Total Open Quantity</u> The number of items that have not had labels created for yet.
- <u>Enter Quantity to Ship in Units</u> This allows the user to enter how many goods they would like to make a label for. *Please do not enter 0*. If the item is not shipping, leave field blank.

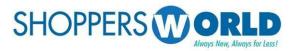

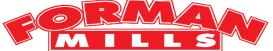

#### Create and Maintain Carton Labels Screen continued...

Below are the details based on different button options:

Create Single Carton Label Refresh Create Multiple Carton Labels Maintain Cartons Print Labels and Create/Update Appointments Display Pack Ship Distribution

Close Manifest

- <u>Create Single Carton Label</u> This allows the user to combine multiple items onto one label. This function will create one carton label at a time.
- <u>Refresh</u> Will refresh the page incase there is change of information on the portal.
- <u>Create Multiple Carton Labels</u> This allows the user to have multiple cartons created at the same time by item. The formula is below.

Quantity to Ship Entered (780 units) ÷ Vendor Minimum/Case Pack (60 units) = 13 Labels created. If quantity entered is not divisible by the case pack, an error will appear onscreen. Contact the buyer if change is needed.

- <u>Maintain Cartons</u> Can be used to delete one label at a time without a complete reset.
- Print Labels and Create/Update Appointments Used to see information once label creation is done. This should not be selected until after the manifest is closed.
- <u>Display Pack Ship Distribution</u> This function will allow the user to see all the different stores the goods were ordered for all their quantity. Usually not in use unless the user is packing by store.
- <u>Close Manifest</u> This button appears once either Create Label options are selected and should be selected right after. Once selected, it will prompt a question about a trucking company that the Vendor can choose to utilize.

If a reset is needed due to an error in the label making process and the Po does not have appointment assigned to it, the user can scroll all the way to the bottom of the page and there will be a reset button to help assist with that called <u>Reset and Delete Po/Cartons without Appointment</u>.

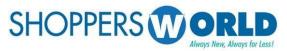

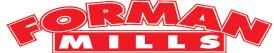

#### Create and Maintain Carton Labels Screen continued...

At the top of the screen, there is an option to view information by store.

| Back to Open PO's   |                      |
|---------------------|----------------------|
| Store to Pack/Ship: | Load Store Sku Items |

This option should only be used if the Vendor has been directed by the buyer to pack by store. If the Vendor is packing by bulk, skip to page 9. This option can be ignored since the default listing is for the warehouse.

• Since the warehouse is not a store, if 5000 is put in that field, an error with appear.

If packing by store, the user can enter the first store they would like to create labels for and then select <u>Load Store Sku Items</u>. A message such as below <u>Store Number: 1 will be printed on the ASN Label.</u>

should appear on screen:

Once that is done, the items that have been ordered for that store will be displayed. The user can enter the quantity for the store and choose either Create Label option that corresponds to the way they are packing the goods.

After that has been completed, the user can enter the next store they would like to create labels for.

• The Close Manifest button will appear onscreen, but do not press this button until you are done with the very last store for this P.O.

After all stores are done and Close Manifest is selected, a pop up window appears to confirm if you want to use Pacific Logistics to deliver the shipment this is optional only and you can select NO if you don't want to use Pacific Logistics.

If YES is selected, please skip to page: 10

If NO is selected, please skip to page: 11

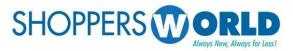

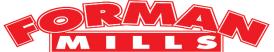

#### Create and Maintain Carton Labels Screen continued...

If the Vendor is packing bulk and all items are packed exactly by the case pack, they can enter the quantities to ship in the empty fields such as below:

| Vendor<br>Style | Color | Size | Sku    | Store | Qty<br>Order | Received | Total<br>Item<br>ASN<br>Quantity | Closed | / Case | Initial<br>Shipped<br>Date | Description              | Item |     | Enter Quantity to Ship in Units |
|-----------------|-------|------|--------|-------|--------------|----------|----------------------------------|--------|--------|----------------------------|--------------------------|------|-----|---------------------------------|
| B69750          | ASST  | ASST | 989063 | 5000  | 312          | 0        |                                  |        | 24     | 06-15-2021                 | BHPC 5PK HNG GRAF PRT BB | 1    | 312 | 312                             |
| B69753          | ASST  | ASST | 989062 | 5000  | 240          | 0        |                                  |        | 24     | 06-15-2021                 | BHPC 5PK HNG GRAF PRT BB | 2    | 240 | 240                             |
| B69653          | ASST  | ASST | 989061 | 5000  | 312          | 0        |                                  |        | 24     | 06-15-2021                 | BHPC 5PK HNG GMNG PRT BB | 3    | 312 | 312                             |
| B69253          | ASST  | ASST | 921473 | 5000  | 528          | 0        |                                  |        | 24     | 06-15-2021                 | BHPC 6PK DINO            | 4    | 528 | 528                             |
| B69265          | ASST  | ASST | 958580 | 5000  | 192          | 0        |                                  |        | 24     | 06-15-2021                 | BHPC 6PK GAMING PRT 4-10 | 5    | 192 | 192                             |
| B69241          | ASST  | ASST | 958577 | 5000  | 288          | 0        |                                  |        | 24     | 06-15-2021                 | BHPC 6PK DINO            | 6    | 288 | 288                             |
| B69245          | ASST  | 2-4  | 976609 | 5000  | 432          | 0        |                                  |        | 24     | 06-15-2021                 | BHPC 6PK ASST PRT BRF    | 7    | 432 | 432                             |

Once that is done, the user can choose Create Multiple Carton Labels and then select the close manifest number that appears on the screen. See page 7 for formula.

If the Vendor is packing bulk but with multiple items in one carton, the user should only enter the quantities that are going in that case and leave the other fields blank such as below:

| Vendor<br>Style | Color | Size | Sku    | Store | Qty<br>Order | Qty<br>Received | Total<br>Item<br>ASN<br>Quantity | Closed | / Case | Initial<br>Shipped<br>Date | Description              | ltem |     | Enter Quantity to Ship<br>in Units |
|-----------------|-------|------|--------|-------|--------------|-----------------|----------------------------------|--------|--------|----------------------------|--------------------------|------|-----|------------------------------------|
| B69750          | ASST  | ASST | 989063 | 5000  | 312          | 0               |                                  |        | 24     | 06-15-2021                 | BHPC 5PK HNG GRAF PRT BB | 1    | 312 | 312                                |
| B69753          | ASST  | ASST | 989062 | 5000  | 240          | 0               |                                  |        | 24     | 06-15-2021                 | BHPC 5PK HNG GRAF PRT BB | 2    | 240 | 240                                |
| B69653          | ASST  | ASST | 989061 | 5000  | 312          | 0               |                                  |        | 24     | 06-15-2021                 | BHPC 5PK HNG GMNG PRT BB | 3    | 312 |                                    |
| B69253          | ASST  | ASST | 921473 | 5000  | 528          | 0               |                                  |        | 24     | 06-15-2021                 | BHPC 6PK DINO            | 4    | 528 |                                    |
| B69265          | ASST  | ASST | 958580 | 5000  | 192          | 0               |                                  |        | 24     | 06-15-2021                 | BHPC 6PK GAMING PRT 4-10 | 5    | 192 |                                    |
| B69241          | ASST  | ASST | 958577 | 5000  | 288          | 0               |                                  |        | 24     | 06-15-2021                 | BHPC 6PK DINO            | 6    | 288 |                                    |
| B69245          | ASST  | 2-4  | 976609 | 5000  | 432          | 0               |                                  |        | 24     | 06-15-2021                 | BHPC 6PK ASST PRT BRF    | 7    | 432 |                                    |

After that is done, the user can choose Create Single Carton Label and then repeat. The Close Manifest button will appear onscreen, but **do not press this button until you are done with the very last carton for this P.O.** 

After all cartons are done and Close Manifest is selected, a pop up window appears to confirm if you want to use Pacific Logistics *this is optional only* and you can select <u>NO</u> if you don't want to use Pacific Logistics then **skip to page 11**.

If <u>YES</u> is selected, please continue to the next page.

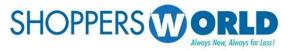

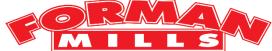

## **Vendor Schedule Pick Up Screen**

If you select <u>YES</u> to ship using Pacific Logistics, you need to specify the PickUP location like CA(California) and selecting a pick-up date in the very last column's field like below:

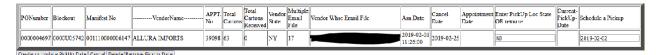

After a date has been selected, the user should press the <u>Create or Update</u> Pickup Date button.

 If you are using Pacific Logistics, you do not have to make an appointment. Once you create the pick-up appointment, they will have the ability to schedule a delivery on their end for that PO.

A pick-up appointment should be made for every P.O./manifest that is being picked up by Pacific Logistics, otherwise they will not have access to schedule your appointments.

If the Vendor would like to reschedule the pickup date, they can do so by selecting the button below on the from the previous page (Create and Maintain Carton Labels), choosing a different date and then pressing the <u>Create or Update</u> Pickup Date button:

Update PickUp for Pacific Logistics - Trucking

If the Vendor would no longer like to use Pacific Logistics, the user should press the button in the image above and they should select the button <u>Delete/Remove Pickup Date</u>.

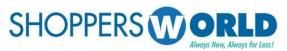

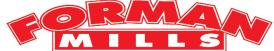

## **Display Manifest / Create Labels Screen**

Once labels have been created (and if in using Pacific Logistics, a pick-up date has been created), the user should select the button <u>Print Labels and Create/Update Appointments</u>. It will lead to the Display Manifest Screen.

The user should enter the state they are shipping from in two-character capitals such as seen below:

| PONumber   | Button Below to | Self Assign to<br>Create/Change<br>an Appointment<br>Date | Carton<br>Count | ShipToLoc | Appointment<br>Number | Appointment<br>Date | Ship From State |
|------------|-----------------|-----------------------------------------------------------|-----------------|-----------|-----------------------|---------------------|-----------------|
| 0000004697 | 001110000006147 | 001110000006147                                           | 63              | 5000      |                       |                     | N)              |

The Vendor should then take the time to make sure the <u>Carton Count</u> and <u>ShiptoLoc</u> is correct. If it is not, the user may need to check the previous screen (Create and Maintain Carton Labels) or contact the buyer.

If all information on screen is correct, the user can press the button that appears under the second column, <u>Click Manifest# Button Below to Print the Labels</u>. This function will allow the user to see the labels in that have been created in PDF form and do a second checking to make sure everything is correct. Below are examples of how to labels would look based on different procedures done:

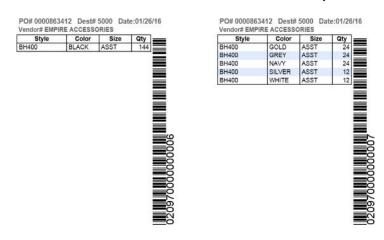

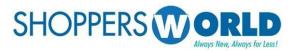

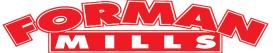

# Display Manifest / Create Labels Screen continued...

The labels are generated as 4 labels per page and cannot be changed. The Vendor would have to use **Avery Labels 8168** 3.50" Width x 5" Length or comparable label as long as the barcode and details are not cut off.

You can print and re-print the labels anytime by pressing the Manifest Number. **The Carton label should be placed on the shorter side of the carton** (upper right side). You will get a chargeback of \$10 a carton if you put the label on top of the carton. It should be visible and easier to scan especially if the carton is on the pallet. If the carton has sides too short, the carton label can be bent but the barcode must not be bent at all.

If you do not know how to print the PDF, the user can use icon under blue arrow and download the pdf using the icon under red arrow. The labels do not have to be printed right away and will be there if the P.O. is still open.

After labels have been checked or printed, the user can go back to the previous screen and then select the button in the third column, <u>Self Assign to Create/Change an Appointment Date</u>. It will display the below screen where you can select any date in blue to make an appointment. *For any carton amount over 700, please e-mail <u>routing@shopperworld.net</u> The system will email you the appointment date and the time to ship to our warehouse which is always from 7:30AM to 11AM.* 

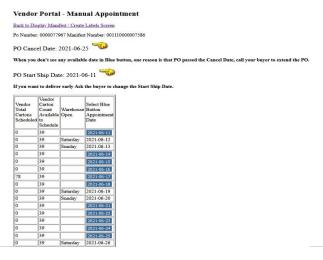

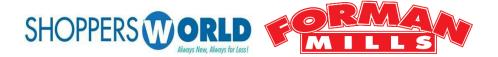

# Potential Reasons for Chargeback.

- 1. Changing the Quantity in carton label. The barcode has all the information regarding the Carton, including Vendor/PO/Sku/Color/Size and Quantity. Changing the quantity using pen does not change the barcode. If you want a different quantity, you need to re-create the Carton Label.
- 2. Putting the carton label on top of the carton.
- 3. If you cannot make the Appointment Inform the Routing Dept. so that the appointment will be changed for specific PO/Manifest.
- 4. Any shipment without appointment or delivered after 11AM on appointment date.
- 5. Putting multiple carton labels on a single carton.
- 6. Barcode cannot be scanned due to:
  - a. Insufficient ink or too much ink which make the barcode closer to each other.
  - b. Smudged barcode and cannot be scanned due to using different paper.
  - c. Put any kind of tape on top of the barcode and cannot be scanned.
  - d. Barcode was cut off and cannot be scanned.
- 7. Contents of the carton is different from the carton label, Quantity, Color, Size and Style.
- 8. Shipment to stores was received in warehouse (5000).
- 9. Shipment to warehouse (5000) was received in stores.
- 10. Shipment to direct to store and the warehouse (5000) does not have ASN Label.
- 12. Total number of cartons exceeds the original appointment cartons.
- 13. The Warehouse must open boxes due to incorrect case pack.
- 14. Shipment to the warehouse (5000) has either mixed P.O.s or mixed styles on a pallet.
- 15. If the vendor is ordered to pack by store but there are no store numbers on the cartons.

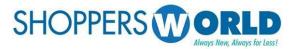

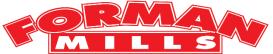

# PREFERRED CARRIER FOR CALIFORNIA VENDORS

# **Pacific logistics (PLC)**

Please send your routing requests to  $\underline{shoppersplc@pacific-logistics.com}$  or call their call center at 562-478-4700.

Include the pickup location, cartons, weight, pallets, and cube.

Same day pickups may not be available, so please schedule 48 hours in advance of requested pick up.

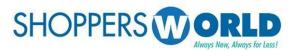

**Vendor Printed Name** 

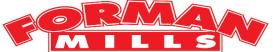

# ACKNOWLEDGEMENT OF RECEIPT OF VENDOR COMPLIANCE MANUAL.

| This is to acknowledge that I have rece<br>ASN and Carton Label Creation manual<br>Labels will be done using Shoppers Wo | al. Going forward all ASN and Carton |
|----------------------------------------------------------------------------------------------------|--------------------------------------|
| Vendor 's Signature                                                                                                    | Date                                 |

**15** | Page